# TUTORIAL PER PRINCIPIANTE

### **PREMESSA IMPORTANTE:**

Per poter far parte di questa iniziativa, devi possedere un **REFERENTE** cioè una persona che ti ha invitato a conoscerla.

Questa persona può consegnarti una sua CREDENZIALE. Questa credenziale lo autorizza ad affiancarti nel tuo percorso di apprendimento.

Solo nel caso in cui, non possiedi nessun REFERENTE oppure il referente non possiede una sua CREDENZIALE, puoi utilizzare questa:

<https://www.libars.it/amiis/013OSP2/index.php?ref=013OSP2>

Questo REFERENTE può aiutarti nel tuo percorso tramite appuntamento che puoi prendere direttamente nella sua agenda:<https://bit.ly/agenda-insegnanti> oppure (solo se hai estrema urgenza) utilizza questo indirizzo: <https://www.libars.it/dcy-tas.html>

Tutto il sistema di AMIIS è strutturato per ottenere la registrazione ad un REFERENTE nazionale e ti verrà dato l'indirizzo standard: [https://dinastycoin.club?ref=friulcoin](https://dinastycoin.club/?ref=friulcoin)

Se invece tu possiedi un tuo REFERENTE, devi seguire il SUO PERSONALE indirizzo composto da: **https://dinastycoin.club?ref=NOME\_UTENTE\_REFERENTE**

NOTA BENE: non si può correggere il cambio referente.

### ATTENZIONE: ogni registrazione porta a ricevere un messaggio in posta elettronica dove è OBBLIGATORIO premere sul

#### Registrazione Dinastycoin club confermata Posta in arrivo x

Dinastycoin club support@dinastycoin.club tramite sendgrid.net

07:27 (

a me  $\sim$ ciao

Questa email é inviata per confermarti che la tua richiesta di iscrizione nella app Dinastycoin club é stata accolta. Complimenti dirittimalato carn usufruire di diversi vantaggi. tra cui:

- . 2 wallet on line, uno personale e uno business piú un wallet Dinastypoint Fidelity per ricevere cashback sugli acquisti presso le attivitá servizio.
- · Se sei un negoziante, un professionista o un imprenditore, puoi ottenere tanti vantaggi e convenienze ad accettare pagamenti in dinas quali in dettaglio
- · Il tuo negozio, studio o azienda sará geolocalizzato e visibile a tutti i membri del Club, che potranno venire a trovarti per acquistare o t Dinastycon Club App
- · I Dinastycoin contenuti nei tuoi 2 wallet non scenderanno mai di valore, e potrai usarli per acquistare nei negozi affiliati e inoltre avrai t
- · Attivando l'account ricevi subito un buono acquisto di 10Eur spendibile subito
- · Per ogni amico che inviteraj a partecipare ricevi nuovamente altri 10Eur di buoni acquisto
- · Sono previste percentuali sugli acquisti di ogni tuo amico in gualsiasi dei negozi affiliati
- · Sono previste percentuali sulle vendite fatte da ogni negozio sponsorizzato da te
- · e tanti altri vantaggi che scoprirai partecipando attivamente nel club Dinastycoin

\*\*\* ATTIVA SUBITO IL TUO ACCOUNT\*\*\* cliccando sul link seguente Clicca qui per convalidare la tua email

# INDICE:

da pagina 4

## SEQUENZA FOTOGRAFICA OPERAZIONI PER SCAMBIARE IL BUONO SPESA IN DCY

## Ricorda che il cambio del buono da 10 euro prevede sempre che entro qualche giorno tu debba ricevere 15.000 DCY direttamente nel tuo portafogli. Se riscontri ritardo, procedi ad avvisare **[PREMI QUI](https://www.libars.it/amiis/avviso-dcy.php)**.

da pagina 9

## SEQUENZA FOTOGRAFICA OPERAZIONI PER TROVARE LA TUA CHIAVE PUBBLICA DCY

a pagina 11

PAGINA PER OTTENERE LE CREDENZIALI PER IL BONUS AMIIS

# INIZIO SEQUENZA FOTOGRAFICA OPERAZIONI PER SCAMBIARE IL BUONO SPESA IN DCY

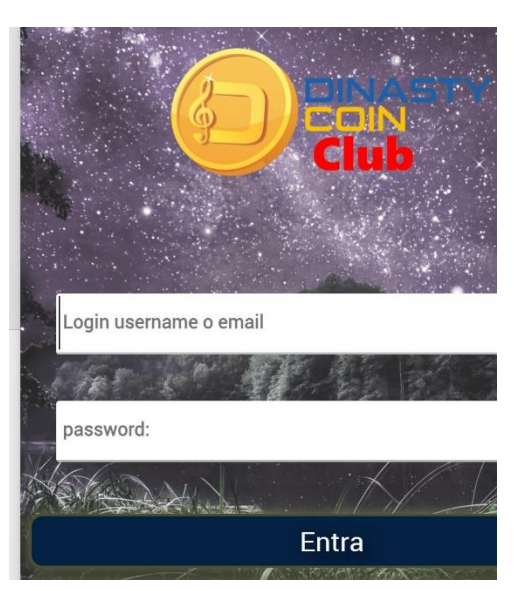

Raggiungi [https://dinastycoin.club](https://dinastycoin.club/)

E inserisci le tue credenziali Login e password e poi premi **ENTRA**

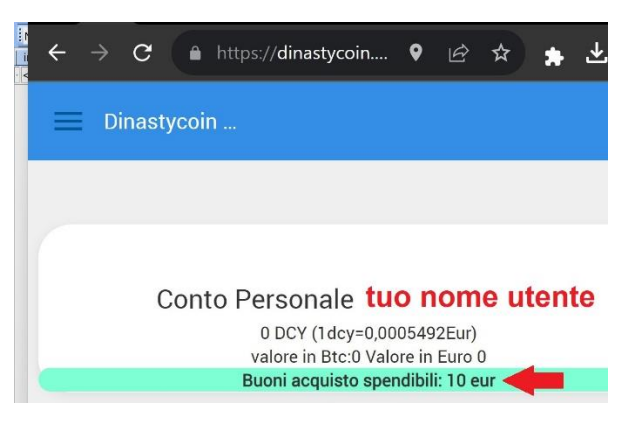

Evidenziato troverai scritto il tuo buono spesa da 10 euro

## PREMI direttamente sul **tuo nome utente**

#### PREMI su CENTRO COMMERCIALE

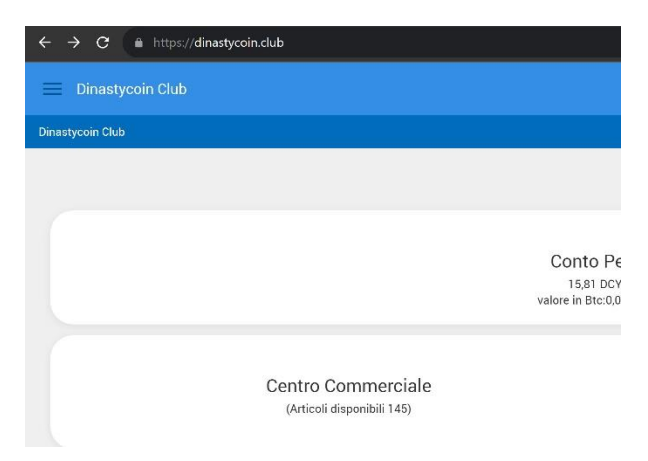

## Guarda a destra della riga FILTRO RICERCA e trovi una V

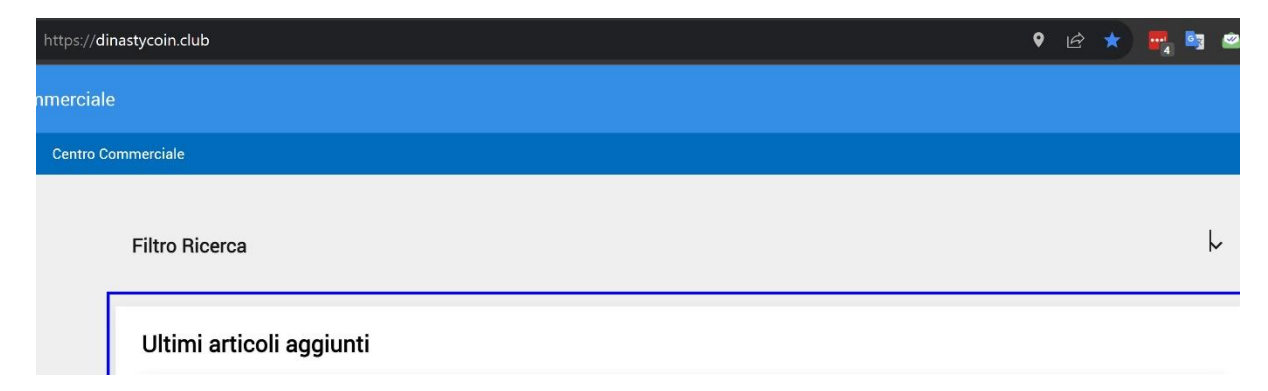

### PREMI la V

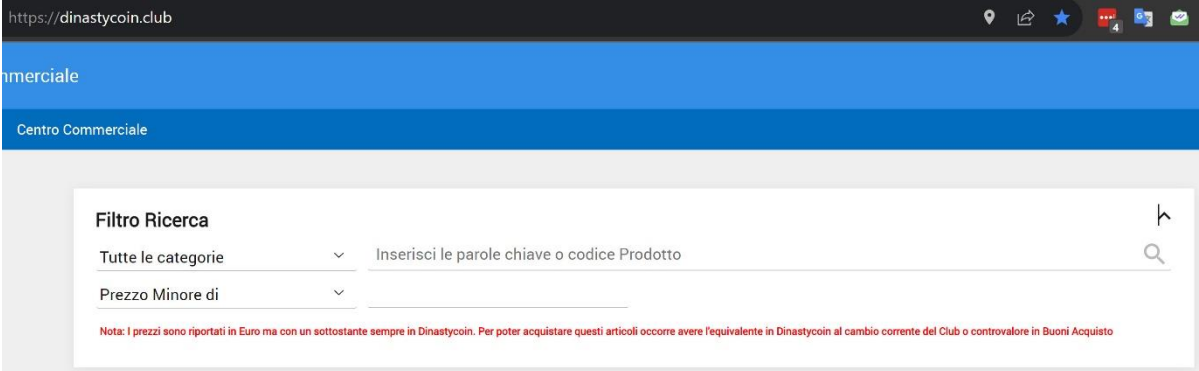

Si apre una tendina

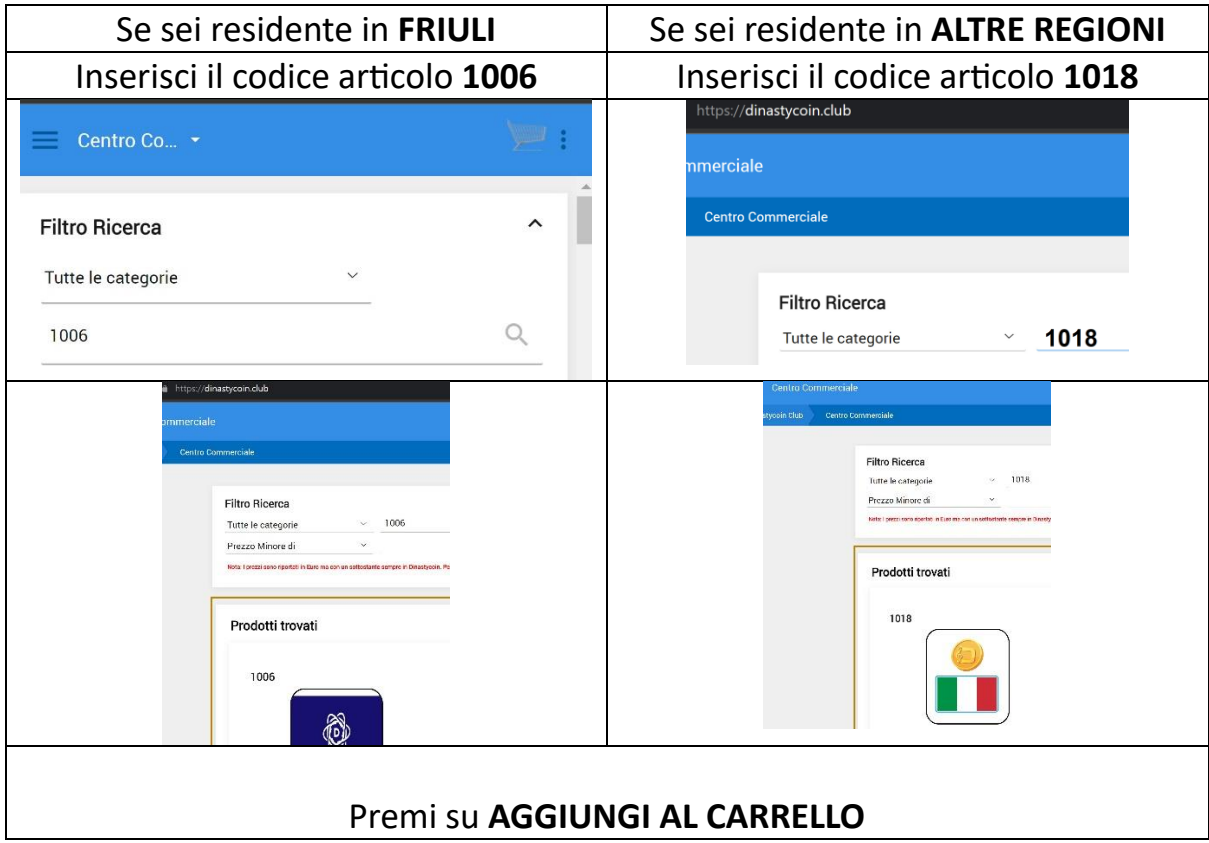

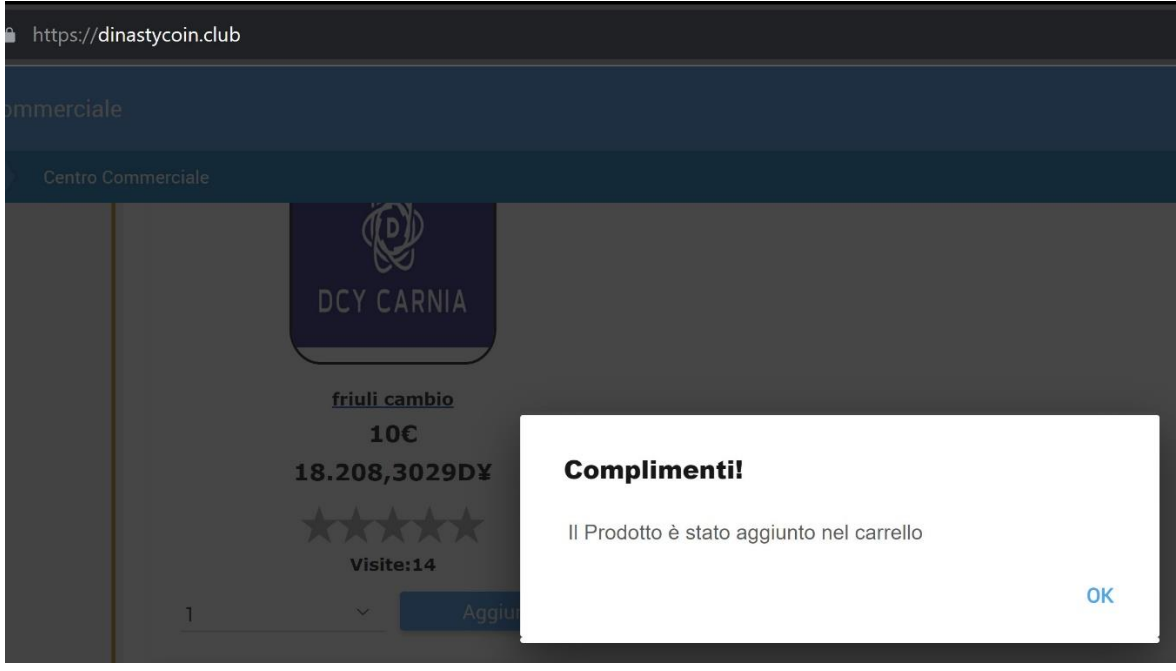

IN ALTO A DESTRA (cerca anche spostando il bordo laterale) trovi il simbolo del CARRELLO della spesa. PREMI il simbolo

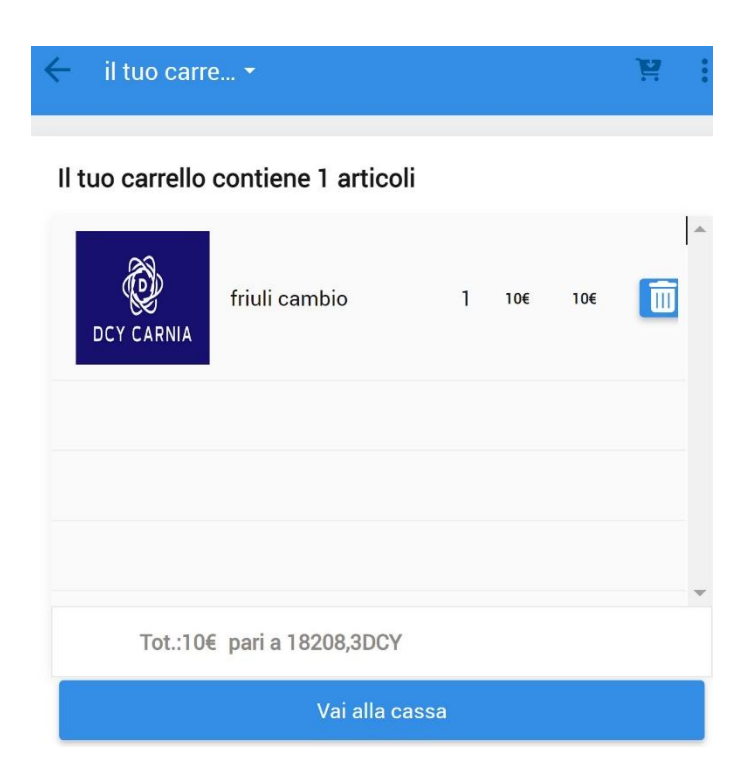

PREMI **vai alla CASSA**

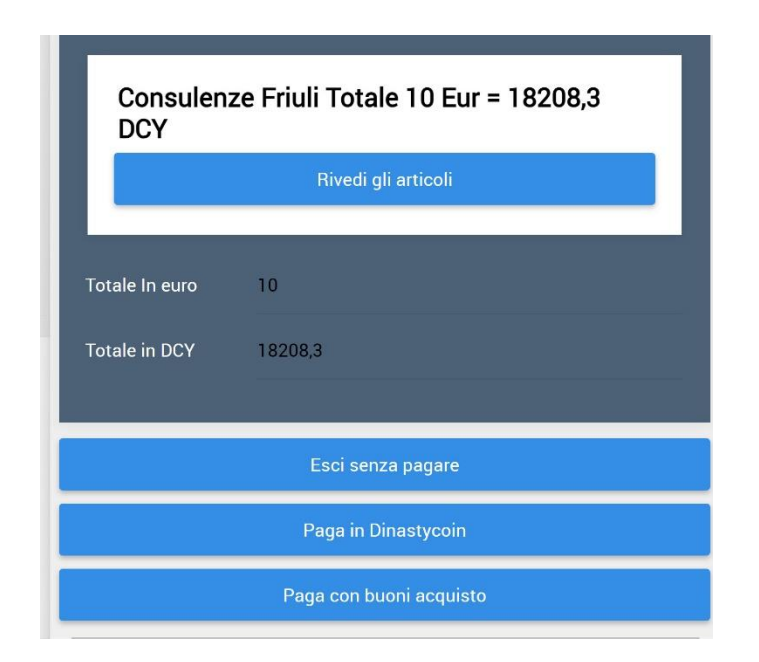

PREMI il tasto **PAGA CON BUONI ACQUISTO**

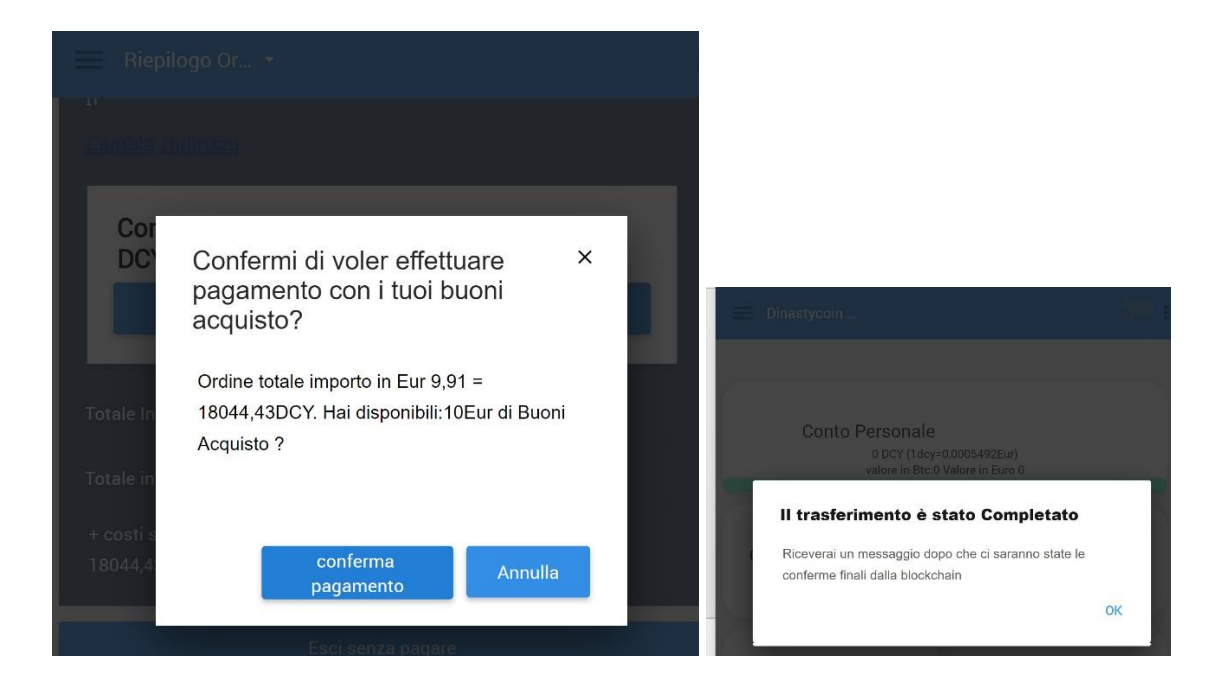

### Ecco come apparirà il tuo nuovo SALDO

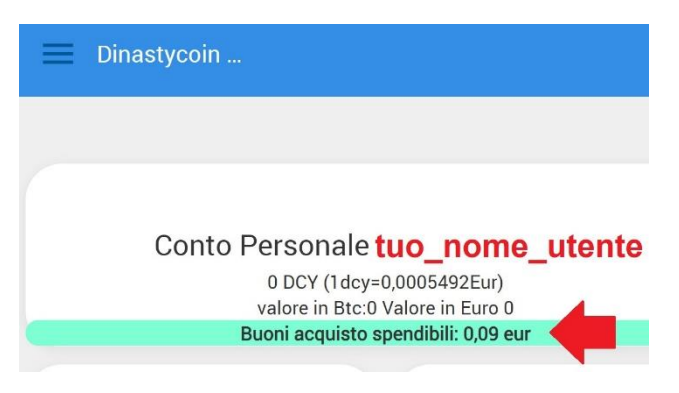

Ricorda che il cambio del buono da 10 euro prevede sempre che entro qualche giorno tu debba ricevere 15.000 DCY direttamente nel tuo portafogli.

Se riscontri ritardo, procedi ad avvisare **[PREMI QUI](https://www.libars.it/amiis/avviso-dcy.php)**.

fine

# **INIZIO** SEQUENZA FOTOGRAFICA OPERAZIONI PER TROVARE LA TUA CHIAVE PUBBLICA DCY

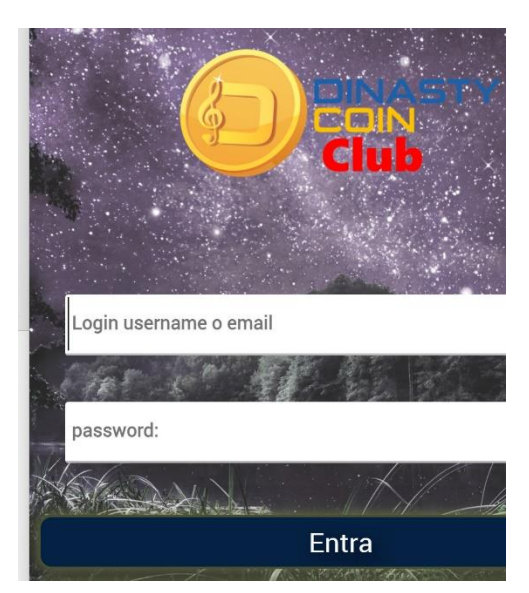

Raggiungi [https://dinastycoin.club](https://dinastycoin.club/)

E inserisci le tue credenziali Login e password

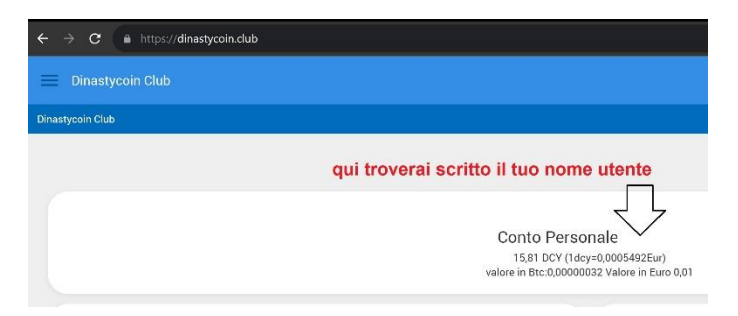

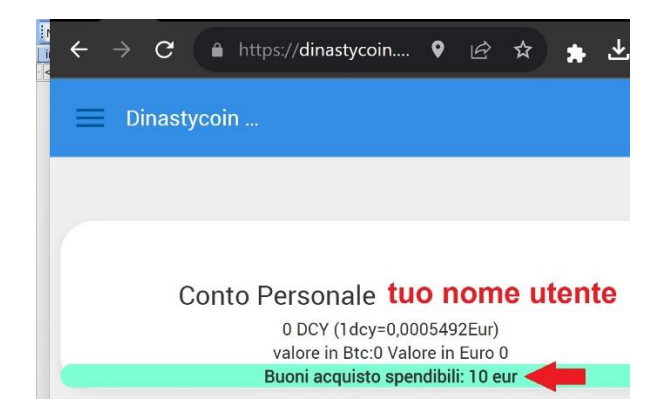

PREMI direttamente sul tuo nome utente

#### **PREMI su RICEVI**

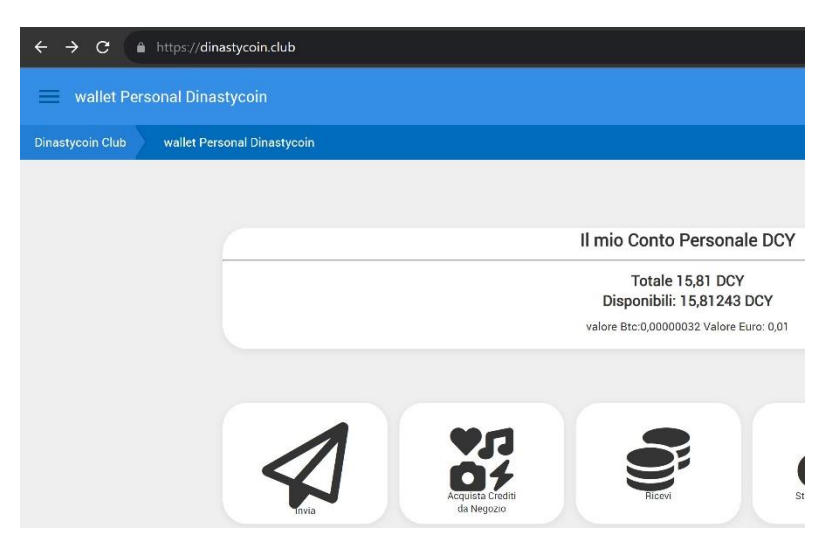

Il simbolo indicato dalla freccia rossa

ti permette di COPIARE in memoria

### la tua chiave pubblica

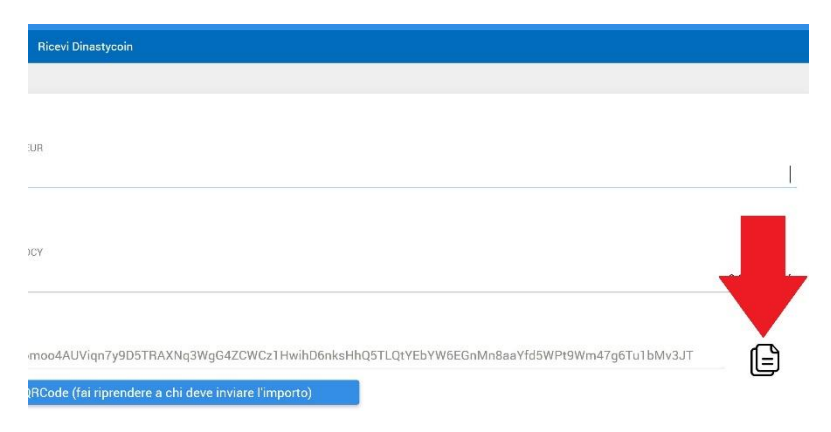

fine

# PAGINA PER OTTENERE LE CREDENZIALI PER BONUS AMIIS

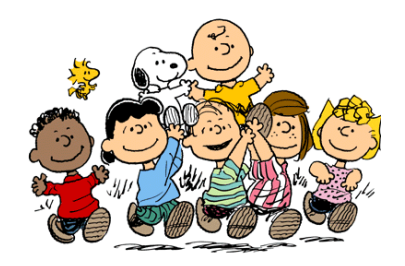

#### **PREMESSA IMPORTANTE:**

Per poter far parte di questa iniziativa, devi possedere un **REFERENTE** cioè una persona che ti ha invitato a conoscerla.

Questa persona può consegnarti una sua CREDENZIALE. Questa credenziale lo autorizza ad affiancarti nel tuo percorso di apprendimento.

Solo nel caso in cui, non possiedi nessun REFERENTE oppure il referente non possiede una sua CREDENZIALE, puoi utilizzare questa:

#### **<https://www.libars.it/amiis/013OSP2/index.php?ref=013OSP2>**

Questo REFERENTE può aiutarti nel tuo percorso tramite appuntamento che puoi prendere direttamente nella sua agenda:<https://bit.ly/agenda-insegnanti> oppure (solo se hai estrema urgenza) utilizza questo indirizzo:<https://www.libars.it/dcy-tas.html>

### PRIMO PASSO:

Raggiungi questo indirizzo e nella parte bassa LEGGI BENE IL REGOLAMENTO.

Successivamente segui la procedura di registrazione:

**<https://www.libars.it/amiis/>**

NOTA BENE: tutti i dati richiesti sono OBBLIGATORI.

Se necessiti di aiuto, chiedi al tuo REFERENTE oppure (solo se ne sei sprovvisto) chiedi a<https://bit.ly/agenda-insegnanti>

*Guida per principianti aggiornata il 4 ottobre 2023*